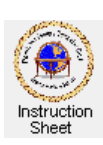

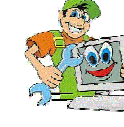

Penticton Seniors' Computer Club

PDF - Downloading and Installing Adobe Acrobat

## **Introduction**

Printed documents such as manuals or forms (such as government tax forms) do not display well on a computer screen. This is because the printing is often quite small and because most printed pages or forms have portrait orientation (they are higher than wide) while most computer screens have landscape orientation (they are wider than high).

The **Adobe** company developed a file display format called *PDF* (Portable Document Format) which enables such printed materials to be displayed conveniently on a typical computer screen and to be printed if desired.

To display a *PDF* file one must have the program called *Acrobat* installed on his or her computer. This can be downloaded from the World Wide Web and installed on ones computer at no cost. Since many computer progam manuals, manuals for such things as appliances and many government forms are made available in PDF format, it is important that anyone using the Web have the *Acrobat* program on his or her computer.  $< p$ 

The following instructions show how to download and install *Acrobat*.

## **Downloading and Installing Acrobat**

Do the following.

1. Start up your browser, type in the address below and depress the *Enter* key to go to the *Adobe Acrobat Reader* page. Alternately, since you are now using your browser you can just click on the address below to go to this page which is shown at the right.

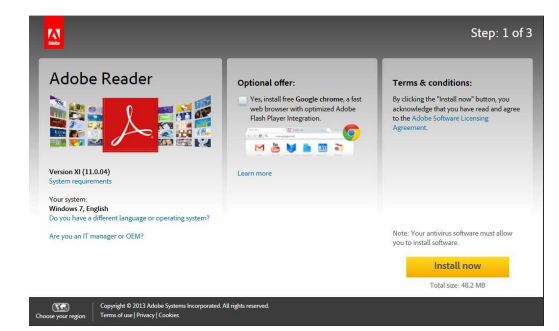

http://www.adobe.com/products/acrobat/readstep2.html

- 2. In the centre of the page is a checked check box with the Optional offer to install the Chrome browser on your computer. You will likely not wish to do this so make sure that the checkbox is unchecked.
- 3. Click on the *Install now* button. A new page will appear showing that it is initializing. A message below it will ask something like

*Do you want to run or save install\_reader11\_en\_chrd\_awa\_aih.exe…..* 

- 4. Since you wish to install the program click on the *Run* button. A message will appear asking *Do you want to allow the following program to make changes to your computer?* Click on *Yes*.
- 5. A message will appear indicating that *Adobe Reader* is configured to install updates automatically and that you can change this if you wish after installation. Click on *Next*.
- 6. The Acrobat reader will install on your computer.
- 7. Now that the *Acrobat reader* program is installed on your computer, it will automatically start up and display any PDF document, manual or form that is downloaded when you click on its link in a web page.